## **How to Assign a Studio Quiz**

Once you have made a Studio Quiz, you can embed it as an Assignment.

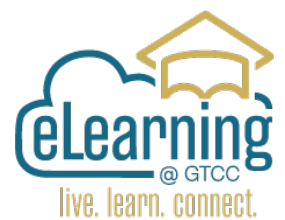

Go to Assignments in the Course Navigation Index (A) in the Course you want to add the Studio Quiz to.

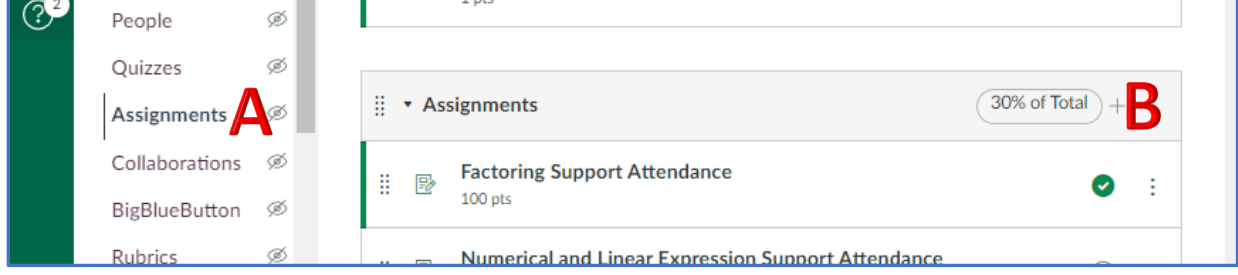

Use the **+ sign (B)** to Make a New Assignment in the Category you want to add to.

Add Quiz Information and then click on **More Options (C)** to edit the Assignment.

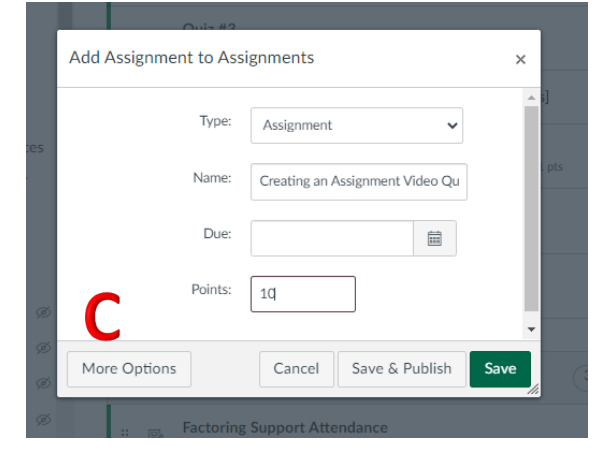

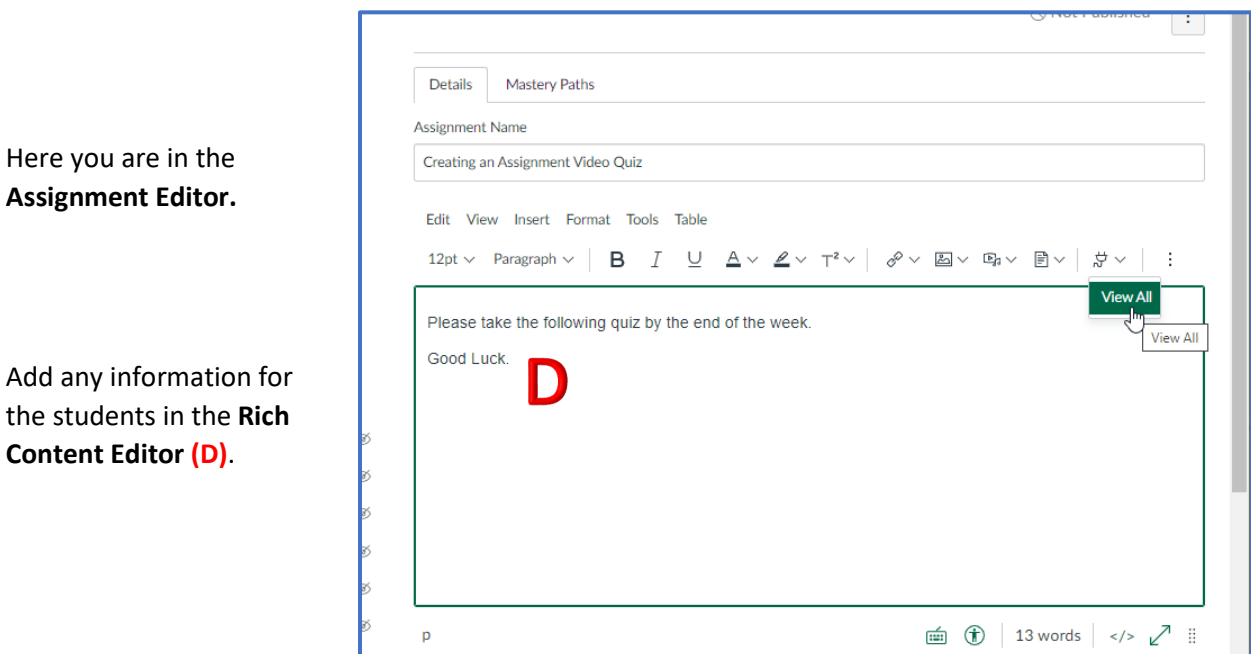

In Submission Type, Choose **External Tool (E)**

**Below the Rich Content Editor are**

**the Quiz Settings**

Then select the **Find (F)** button, and **Choose Arc Sandbox (G) and then click Select.**

This will open your Video Library, choose the Video you have created the quiz with and click on the thumbnail to select it.

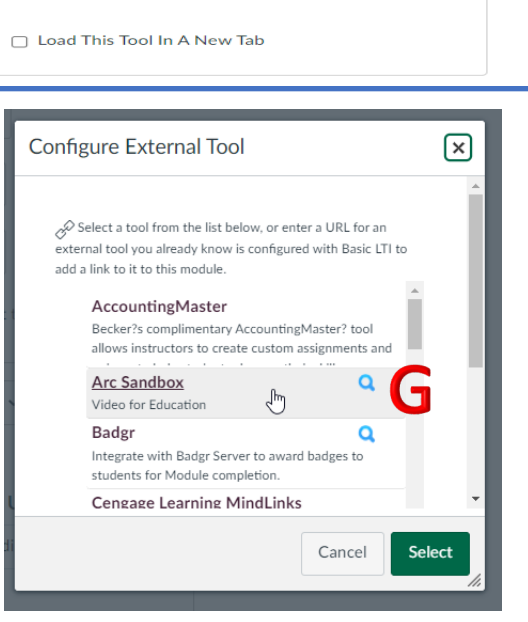

 $\ddot{\phantom{0}}$ 

 $\ddot{\phantom{0}}$ 

F  $\downarrow$ 

Find

 $\Box$  Do not count this assignment towards the final grade

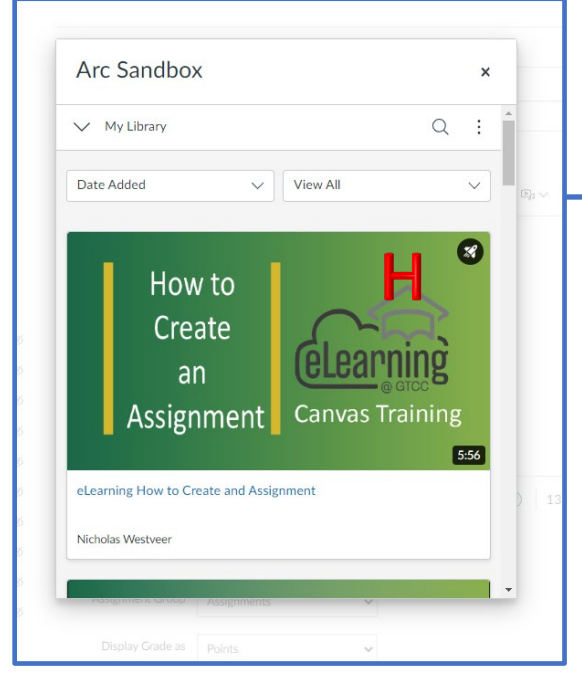

Notice the Rocket Icon **(H)** indicating there is at least one Quiz associated with this video.

## **Select Embed Options**

Points

**Assignment Group** 

Display Grade as

**Submission Type** 

10

Assignments

**External Tool** 

**External Tool Options** 

Enter or find an External Tool URL  $\phi^{\!\mathcal{O}}$  https://gtcc.instructuremedia.com/lti/la

Points

By default, Canvas goes to Standard Embed.

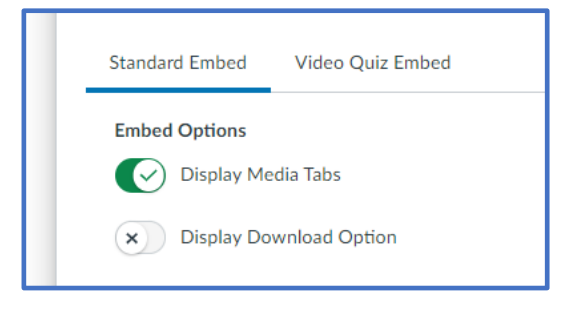

Choose the **Video Quiz Embed (I) Arc Sandbox**  $\pmb{\times}$ tab.  $\mathbf{z}$ How to If you have one quiz made for the Create **Celearning** video the name will appear in the  $an$  $\mathbb{D}_0 \vee \quad \mathbb{P}$ Assignment Canvas Training box. eLearning How to Create and Assignment If you have more than one quiz Nicholas Westveer created for this video select the quiz you would like to Assign **(J)**. **Standard Embed** Video Quiz Embed Creating an Assignment Creating an Assignment Click the Embed button **(K)**. 13 Select Another Video Embed К

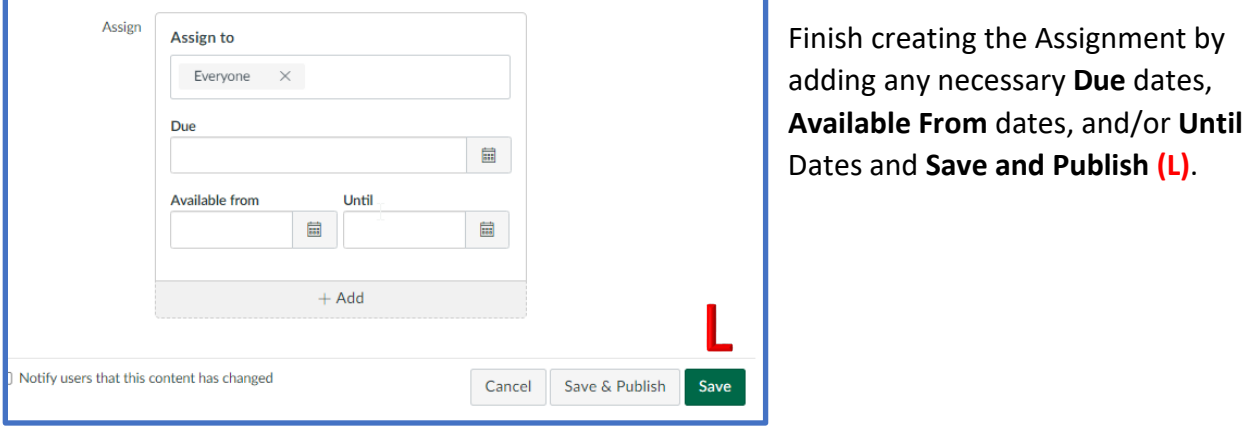

Place the completed Assignment in the correct Module **(M)**.

Student grades will automatically be updated in the Canvas Gradebook.

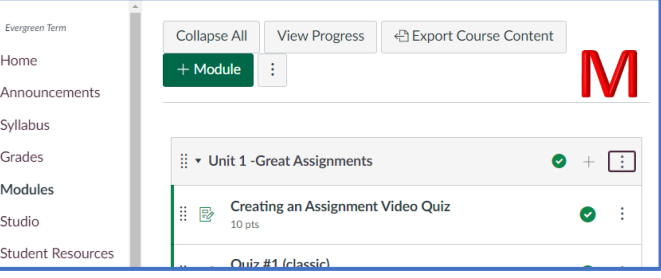